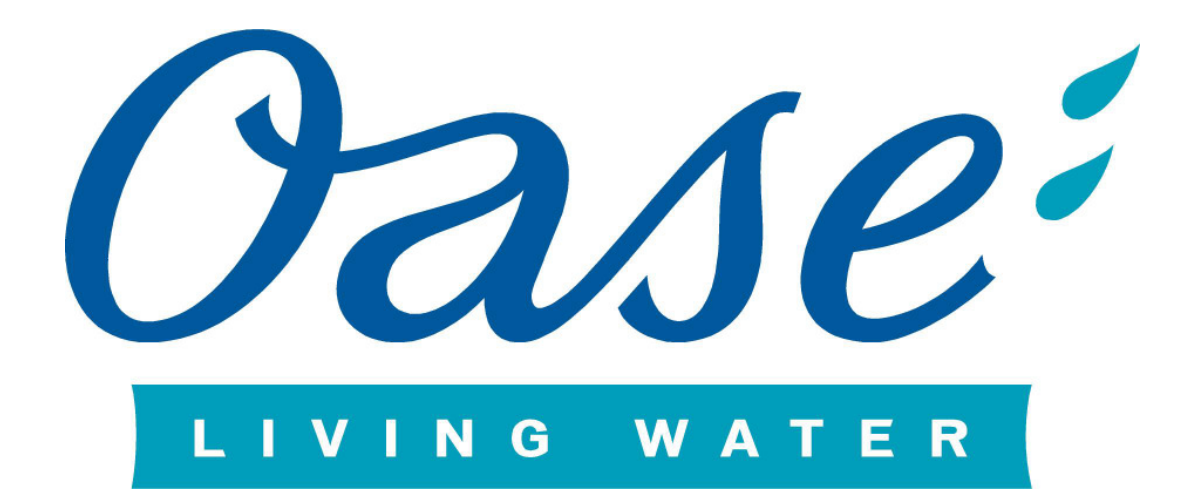

# **OASE Downloadportal Documentation**

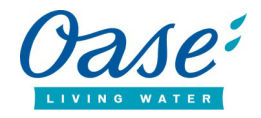

## **INDEX**

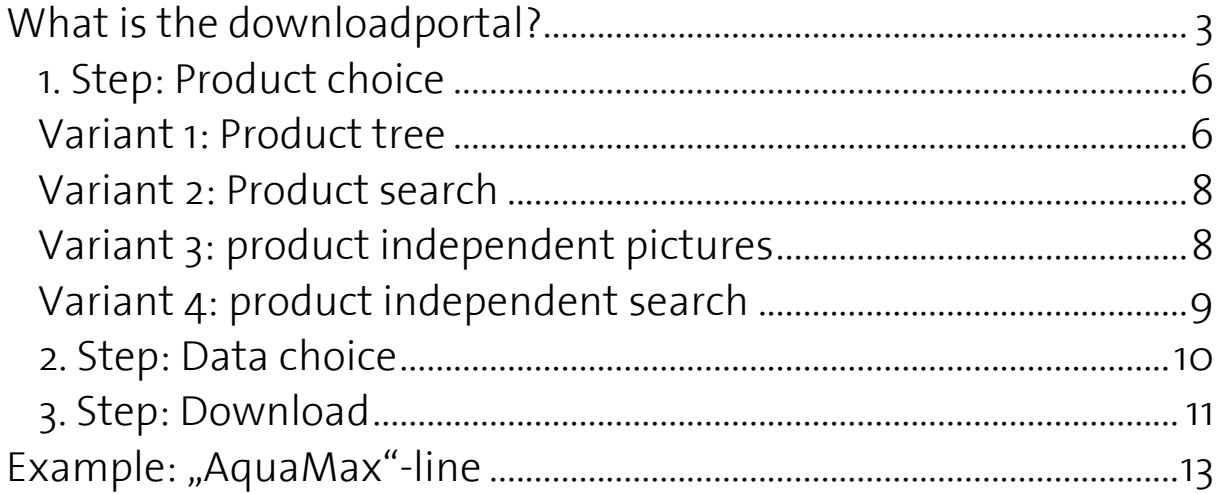

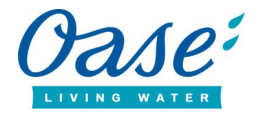

#### **What is the downloadportal?**

The OASE downloadportal offers you a large number of options. After the online registration you can download texts, pictures, videos, technical information, data sheets and a lot more.

On the following pages of this documentation you're going to learn the basic structures of our download portal.

When opening the OASE online portal you're going to see the following image:

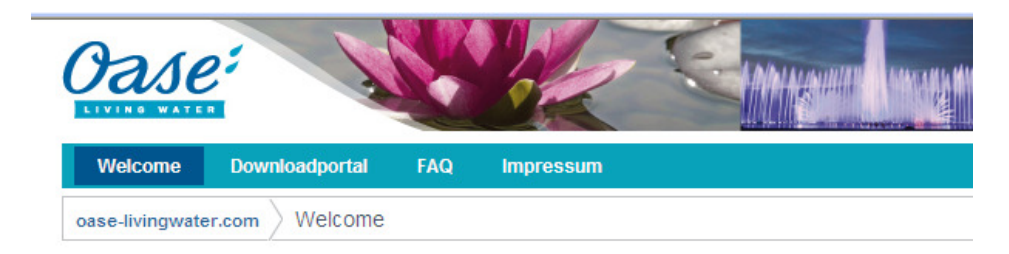

#### Welcome to the OASE Download-Portal

In the password secured OASE Download-Portal we provide for our OASE partners and journalists numerous photos, text

- product pictures
- pictures of implementations
- · amthomasphere pictures of gardens, ponds, watercourses, fountains, etc.
- product texts technical deatils
- $\bullet$  and so on

Please fill in your username and password to login.

If you don't have access data, please register for an account. The access data for the former OASE picture database are not valid anymore. Please register for a new account.

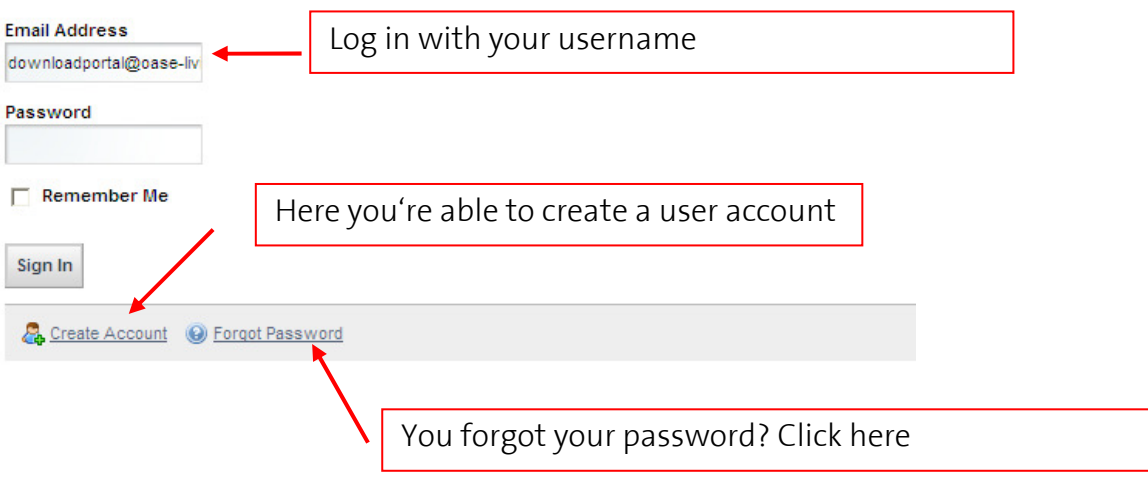

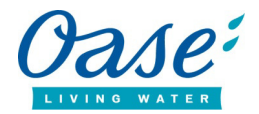

After logging in succesfully you will see the following view:

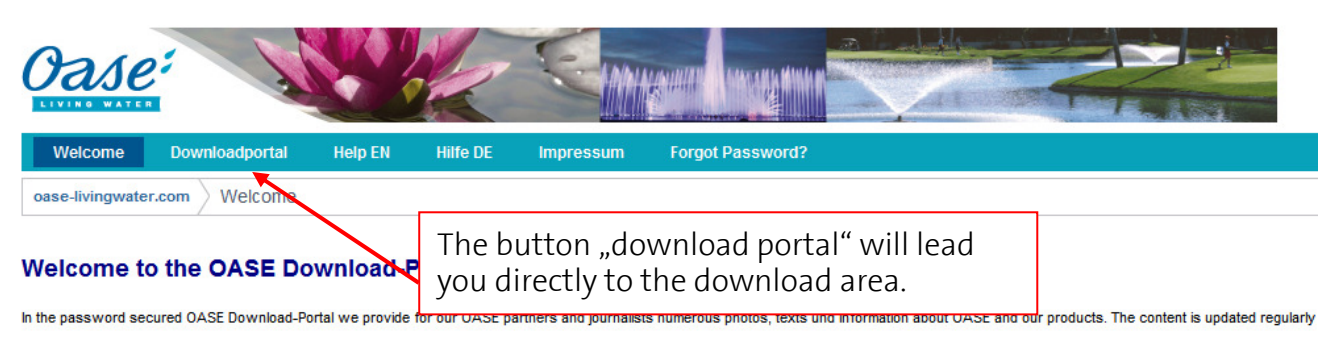

- product pictures
- pictures of implementations · atmosphere pictures of gardens, ponds, watercourses, fountains, etc.
- product texts
- · technical details
- $\cdot$  and so on

Please fill in your username and password to login.

If you don't have access data, please register for an account.

The access data for the former OASE picture database are not valid anymore. Please register for a new account.

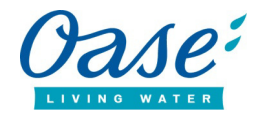

 $\Gamma$ 

After clicking he button "download portal" you will see the following view:

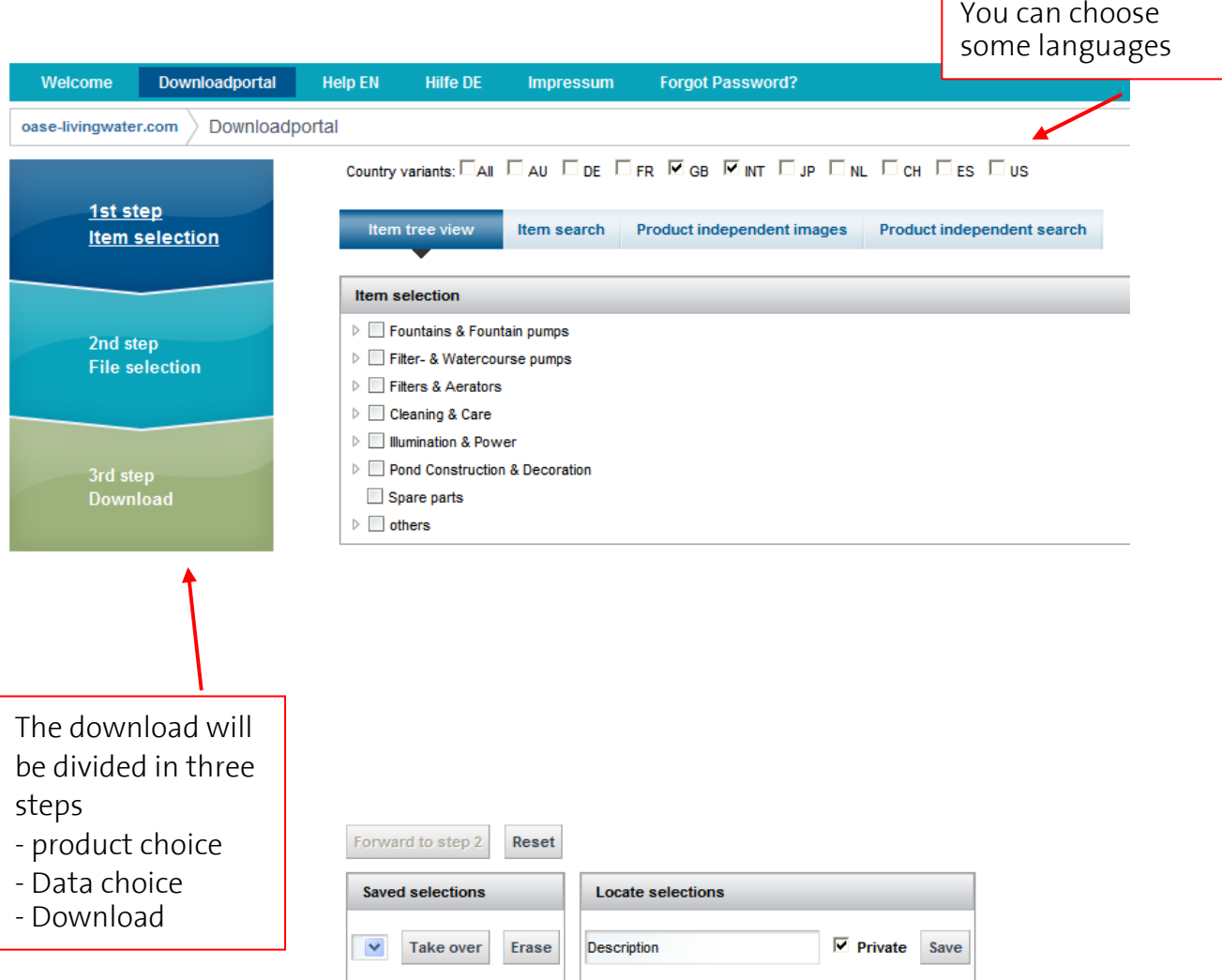

=> From here on you can start with the 3 steps of the download

![](_page_5_Picture_0.jpeg)

#### *1. Step: Product choice*

There are four variants to search for the product:

- 1. Product tree
- 2. Product search
- 3. Product independent pictures
- 4. Product independent search

#### *Variant 1: Product tree*

![](_page_5_Picture_61.jpeg)

You can click through the article tree starting with the product group (here e.g. "Controllable pumps") across the product family (here e.g.: "Varionaut") until you reach the wanted products (here e.g.: "Varionaut 150") Now you can mark the check boxes of the products or product families to which you want to download pictures, documents etc. within the next step.

![](_page_6_Picture_0.jpeg)

After clicking directly to the product you will see the following view:

![](_page_6_Picture_2.jpeg)

![](_page_7_Picture_0.jpeg)

![](_page_7_Picture_78.jpeg)

![](_page_8_Picture_0.jpeg)

![](_page_8_Figure_1.jpeg)

#### *Variant 3: product independent pictures*

#### *Variant 4: product independent search*

![](_page_8_Picture_52.jpeg)

![](_page_9_Picture_0.jpeg)

Before you're going to start with the data choice (step 2) you have to activate all the check boxes of each product to which you want to download information (Pictures, texts, etc.).

The check boxes look like this:

Green "Plus-Button": You will mark all products, which do you call up. Red "Minus-Button: You will disable all products, which do you call up.

![](_page_9_Picture_4.jpeg)

When you click all items separately you choose your individual articles.

After you marked all the relevant products you can continue with step 2. Therefore click the button "continue to step 2" on the bottom of the page:

Forward to step 2

#### *2. Step: Data choice*

![](_page_9_Figure_9.jpeg)

![](_page_10_Picture_0.jpeg)

#### **Finish of step 2 (Data choice):**

After picking the data you want to download you can continue with step 3 (download). Therefore please click the button "continue with step  $3$ " on the button of the page:

![](_page_10_Figure_3.jpeg)

![](_page_11_Picture_0.jpeg)

After clicking Download 1 or Download 2, the following window will appear:

![](_page_11_Picture_41.jpeg)

Now you can decide if you want to open the ZIP-file directly or if you want to save it to your local hard drive.

The ZIP file format is a format that contains comprimized data. To open these files you have to use a program like "WinZip". Since Windows XP there is an integrated ZIPfunction, so you don't need another extra program like for example "WinZip" to unzip the files.

**If the downloaded files are too big you will receive a mail that includes a link from where you can access the data.** 

=> The marked files are now readily available in a ZIP-folder.

![](_page_12_Picture_0.jpeg)

### **Example: "Varionaut"-line**

![](_page_12_Picture_30.jpeg)

![](_page_13_Picture_0.jpeg)

Download as detail list

 $\overline{\nabla}$  Remove the duplicates (space-saving - every file exists just one time in the Zip-file)

#### **Download 1**

Immage data as layout - 72 dpi (no print quality; e.g. for the internet) Filesize: 1 MB

#### **Download 2**

Image data as HiRes - 300 dpi (print quality) Filesize: 103 MB

Tip: The file is too large for a direct download. If you select this file you get a download-link via email.

With putting check marks you avoid doubled downloads. The pictures are all in one folder. In each folder there is only one version of a specific file. Because of that you will save a lot of capacity

![](_page_13_Picture_50.jpeg)

![](_page_14_Picture_0.jpeg)

Download as detail list

Remove the duplicates (space-saving - every file exists just one time in the Zip-file)

#### **Download 1**

Immage data as layout - 72 dpi (no print quality; e.g. for the internet) Filesize: 1 MB

#### **Download 2**

Image data as HiRes - 300 dpi (print quality) Filesize: 103 MB

Tip: The file is too large for a direct download. If you select this file you get a download-link via email.

Without putting the check mark the pictures and other files are displayed in different sub-folders. So there is the chance<br>that you will receive a certain file more than one time.

![](_page_14_Picture_45.jpeg)